# **Microsoft OneNote Basics**

# What is OneNote?

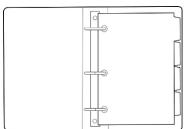

An electronic version of a 3-ring binder.

First introduced with Office 2003.

Latest client version is 2016.

OneNote for Windows 10 comes preinstalled with Windows 10.

Download OneNote for free at: https://www.onenote.com/download

# There are Two OneNote Apps: Client and Browser

To launch OneNote from your computer, tap the Windows key and type "OneNote" in the search box.

- Choose **OneNote** app to launch the OneNote 2016 client.
- Choose **OneNote for Windows 10** the browser-based version of OneNote.

Both have slightly different layouts so it's really a matter of preference which one you choose to use. Microsoft also makes the **OneNote Class Notebook**, a browser-based version which can be used with Blackboard. You can install an add-in program to the OneNote 2016 client to include Class Notebook capabilities. You can also download a mobile version.

# Change the Default App for File Types

- Tap the windows key and type "Apps"
- 2. Select Apps & Features
- 3. Choose Default Apps
- 4. Click Set Defaults by App
- Look for OneNote. You should see two apps listed. If you click the top app (client) a manage button will appear.
- The Manage button tells you which application will launch depending on file type clicked:

| ľ | OneNote    |                                                         |           |         |
|---|------------|---------------------------------------------------------|-----------|---------|
|   |            |                                                         | Mar       | nage    |
|   | OneNote fo | or Windows 10                                           |           |         |
|   |            | 命 OneNote                                               |           |         |
|   |            | File type and protocol associatio                       |           |         |
|   |            | Name                                                    | Default a |         |
|   |            | .one<br>Microsoft OneNote Section                       |           | oneNote |
|   |            | .onepkg<br>Microsoft OneNote Single File Package        |           | neNote  |
|   |            | .onetoc<br>Microsoft OneNote 2003 Table Of Cont         | N. C      | oneNote |
|   |            | . <b>onetoc2</b><br>Microsoft OneNote Table Of Contents | N, C      | oneNote |
|   |            | ONENOTE<br>URL:OneNote Protocol                         | N C       | oneNote |
|   |            | ONENOTEDESKTOP<br>URL:OneNote Protocol                  |           | oneNote |
|   |            |                                                         |           |         |

# Navigate the OneNote 2016 Environment

| ☯╘Сॿ⇒                                                                                                    | OneNote Basics - OneNote Search                                                                                                    |                                                                                                    | Heisler, Patti 👩 🖻 — 🗗 🗙                                                                                                    |
|----------------------------------------------------------------------------------------------------|----------------------------------------------------------------------------------------------------|----------------------------------------------------------------------------------------------------|----------------------------------------------------------------------------------------------------|
| Calibri                                                                                                    | story Review View Help Class Notebook<br>↓11 ↓ = ↓ = ↓ = = = Ap<br>Heading 1 ↓<br>Heading 2 ↓<br>Basic Text Styles                               |                                                                                                    | ^                                                                                                    |
| Notebooks 꾸                                                                                                    | Quick Notes Team Agendas New Section 1 +                                                                                                    |                                                                                                    | Search (Ctrl+E)                                                                                                    |
| <ul> <li>My Notebook</li> <li>Patti's Sample Class</li> <li>Team Notebook</li> <li>Patti's Class</li> <li>Patti's Class</li> <li>Patti's Class</li> <li>Patti's Class</li> <li>Notebook</li> <li>Notebook</li> <li>Notebook</li> <li>Archive - OneDrive</li> <li>NDUS CTS Academic<br/>communication &amp; Trail</li> <li>NDUS Work Well</li> <li>Committee Notebook</li> </ul> | OneNote Basics<br>To-do list<br>Shopping list<br>○ Milk<br>○ Granges<br>○ Potatoes<br>○ Bread<br>○ Cereal<br>○ Sugar<br>Call Janet<br>Call Janet | Remember everything                                                                                                    | Add Page  Add Page Add Page  Add Page Add Page Add Page Add Page Add Page Add Page Add Page Add Page Add Page Add Page Add Page Add Page Add Page Add Page Add Page Ad |
| NDUS YuJa Notebook ×                                                                                                    |                                                                                                    |                                                                                                    |                                                                                                    |
| NDUS Distance Ed<br>Directors Notebook                                                                                                    | Flight details Sights to see                                                                                                    | Collaborate with others                                                                                                    |                                                                                                    |
| Tanya's Notebook                                                                                                    | Hight details      Signits to see     Transportation     Reservation                                                                             | <ul> <li>Keep your notebooks on OneDrive</li> <li>Share with friends and family</li> <li>Anyone can edit in a browser</li> </ul> |                                                                                                    |

## 3 Key Areas to Know

- 1. Left panel lists all your notebooks
- 2. Tabs across the top: sections (divider tabs) within the selected notebook
- 3. Right panel: pages within the selected section

When you first start using OneNote, a default notebook with tips and tricks is provided for you.

# Navigate the OneNote for Windows 10 App

| $\leftarrow$ | <b>_</b>             |                                            |                                                                                        | OneNo   | ote for Windows 10 |         |                 | Heisler, Patti | – 🛛 🗙                      |
|--------------|----------------------|--------------------------------------------|----------------------------------------------------------------------------------------|---------|--------------------|---------|-----------------|----------------|----------------------------|
| Home         | 1                    |                                            |                                                                                        | v I= I= |                    | Heading | 1 Dictate       | G ₽ 0<br>×     | ቧ <sup>6</sup> 🖻 Share 🖉 … |
|              | 1                    | 20 B I U<br>e Notebook ~ F<br>2018 Archive | ∠ A S As 2018 Archive Monday, October 8, 2018 TP News 2018 TP News 2018 TP News 2018 E |         |                    | Heading | g 1 v 👃 Dictate |                |                            |
|              | TP News Archive 2017 |                                            | TP News<br>2018 March<br>IP News<br>2018 April                                         |         |                    |         |                 |                |                            |

# **Create a New Notebook**

OneNote notebooks can be stored on your computer, OneDrive, a Teams site, or an Office 365 Group site. To create a class notebook, you create the notebook in the Learning Management system such as Blackboard. A class notebook is stored in OneDrive by default because it is automatically shared with students.

- 1. In OneNote, choose File, New
- 2. Select one of the following locations for your notebook (see right)
- 3. Give your notebook a name

Notebooks stored on a hard drive or network drive appear as a folder. For example:

#### My Notebook

Inside the folder you'll see files that represent each section of the notebook. A recycle bin icon may also appear. You can double-click any section to open the notebook:

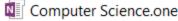

- 💵 Data Science.one
- Introduction.one
- IT Infrastructure.one
- Open Notebook.onetoc2
- Productivity.one

New Notebook

Recent

OneDrive - North Dakota...<br/>patti.heisler@ndus.edu

Sites - North Dakota Univ...<br/>patti.heisler@ndus.edu

Image: Sites - North Dakota Univ...<br/>patti.heisler@ndus.edu

Add a Place

Image: Sites - North Dakota Univ...<br/>patti.heisler@ndus.edu

In OneDrive, Teams, and O<sub>3</sub>6<sub>5</sub> Groups the link is stored on the web and it will also appear in a folder as a shortcut. Double-click the shortcut to open the notebook:

#### 😰 Principles of Marketing

**Opening Notebooks** - If you're using the OneNote 2016 client, you can simply open that and all your notebooks will be open and ready for you. Notebooks you no longer use can be closed using

the File, Close command.

**Saving Your Work** - OneNote does not have a File, Save or Save as option. Your work is automatically saved.

**Export** - You can export pages, sections or even your entire notebook as a PDF file by choosing File, Export.

**Bold** – Notebooks, sections, and pages with bold lettering indicate those pages have not read. The letters will become unbolded after clicking on it or you can right click to mark as read.

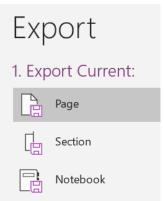

# Common Uses of OneNote

Shared notebooks can be more effective in organizing meetings:

| Wednesday, A<br>Meeting Sub<br>Meeting Dat<br>Location: Mi<br>Link to Outle<br>Invitation M<br>Participants<br>Wald,<br>W Heisler<br>Wald,<br>M Heisler | infect: AST team meeting - 9/15/2020<br>e: 9/15/2020 8:30 AM<br>crosoft Teams Meeting<br>ok Item: <u>cick here</u><br>essage (Expand)                                                  | l meeting<br>ormation<br>n Outlook |                                                                                                    | 0           | See who<br>makes edits |
|----------------------------------------------------------------------------------------------------|----------------------------------------------------------------------------------------------------|------------------------------------|----------------------------------------------------------------------------------------------------|-------------|------------------------|
| Notes                                                                                                    |                                                                                                    |                                    |                                                                                                    |             |                        |
| Notes<br>Who                                                                                                    | What                                                                                                    | Actio                              | ion/Follow Up                                                                                                    |             |                        |
|                                                                                                    | What           Update on Labster Panel           Other get togethers:           • Assessments/Proctoring           • Yula Advanced - follow up from Randy!:           Training allowed | Will<br>Best<br>Cher               | <b>ion/Follow Up</b><br>l be held Oct 7 - have 2 fac<br>t Practices sheet - suggestø<br>ryl - possible Tips & Tricks | ed by Patti |                        |

# You can send email messages to OneNote to stay better organized:

|                 | kboard Up<br>November 22, 2016 |                                                                                                    | L. L. L. L. L. L. L. L. L. L. L. L. L. L |
|-----------------|--------------------------------|----------------------------------------------------------------------------------------------------|------------------------------------------|
| Subject         | Blackboard Upd                 |                                                                                                    | 4)                                       |
| From            | -                              |                                                                                                    |                                          |
| Сс              |                                | Attachments<br>are included                                                                                                    |                                          |
| Sent            | Friday, August 19, 2           | 016 11                                                                                                    |                                          |
| Attachme<br>nts | Blackboard<br>Implement        |                                                                                                    |                                          |
| Colleagu        | ies:                           |                                                                                                    |                                          |
| docume          | ntation of what w              | nce I last updated this group on our progress with Blackboard. Attached is the<br>e have learned over the past weeks and our recommendations for moving forward<br>ments, please let me know. | . If                                     |

#### Find information faster across all your notebooks:

|                                  | tickets X                   |
|----------------------------------|-----------------------------|
| Finished: All Notebooks (change) | Find on page (Ctrl+F)       |
| Recent picks                     |                             |
|                                  |                             |
| Tickets Team Dynamix Help        |                             |
| Blackboard Ticket Routing        | (NDUS CTS BB SaaS Noteb     |
| Identified Defects               | (YuJa » Troubleshooting)    |
| Team Dynamix Ticketing Se        | (Archive - OneDrive » Black |
| In title: tickets (23)           |                             |
| Ticket Help Notes                | (NDUS CTS BB SaaS Noteb     |
| Ticket Categories                | (NDUS CTS BB SaaS Noteb     |
| FW: Concerns with Ticket #       | . (NDUS CTS BB SaaS Noteb   |
| Autoplay Ticket #165186505       | 5 (YuJa » Troubleshooting)  |
| Ticket Triage                    | (NDUS CTS CPR Notebook      |
| Ticketing Systems                | (NDUS CTS CPR Notebook      |
| Troubleshooting/Tickets          | (YuJa » Troubleshooting)    |
| Tickets Desktop Support Te.      | (ALTResources » New Hire)   |
| Submitting Tickets For Desk      | (NDUS CTS Academic Com      |
| SNOW Tickets                     | (Research » SNOW)           |
| UND BB Tickets                   | (NDUS CTS BB SaaS Noteb     |
| UND BB Tickets                   | (Archive - OneDrive » Black |
| Bb Learn Ticket Summary          | (NDUS CTS BB SaaS Noteb     |
| BTB Tickets                      | (NDUS CTS BB SaaS Noteb     |
| SNOW Tickets                     | (NDUS CTS BB SaaS Noteb     |
| Help Ticket Templates            | (Archive - OneDrive » Black |
| SNOW TICKET TEMPLATE             | (Archive - OneDrive » Black |
| How to Reassign a Ticket         | (NDUS CTS Academic Com 💌    |
| - Pin Search Results (Alt+O)     |                             |

#### Use the Quick Notes feature (Sticky note) to take notes while attending a webinar:

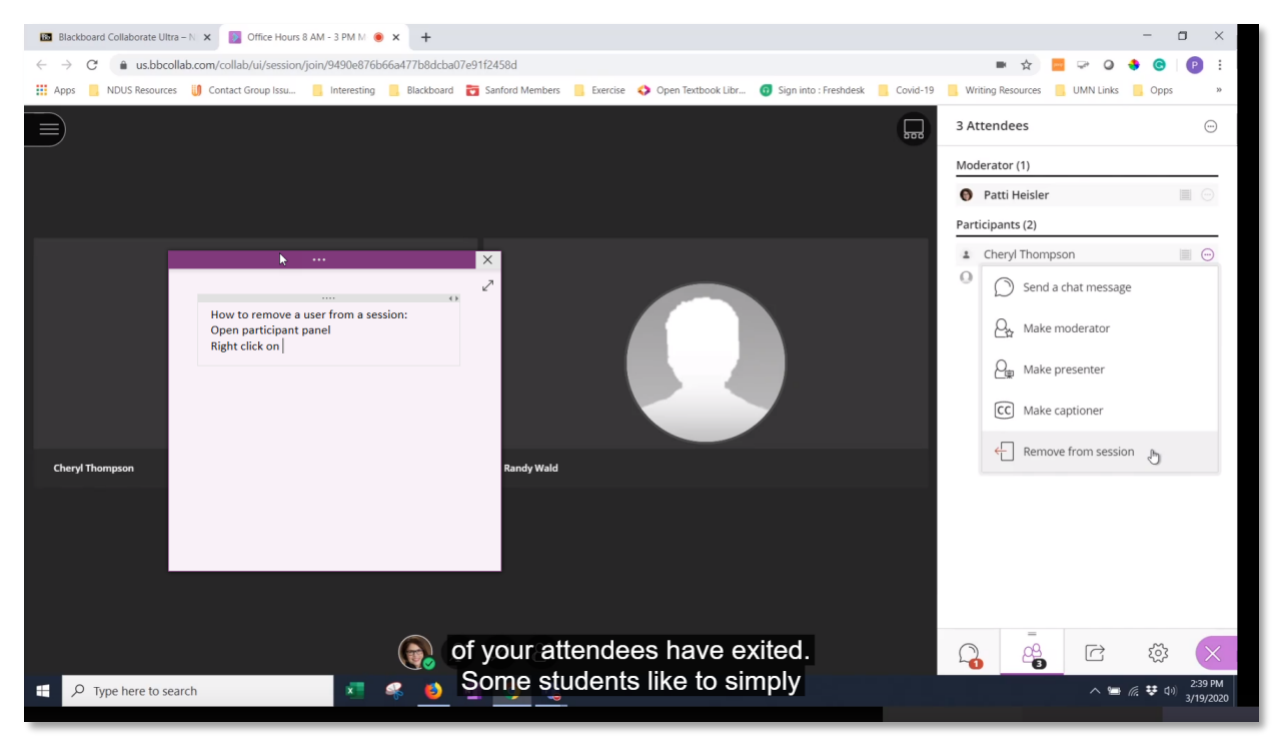

Make video and audio recordings for more personalized interactions:

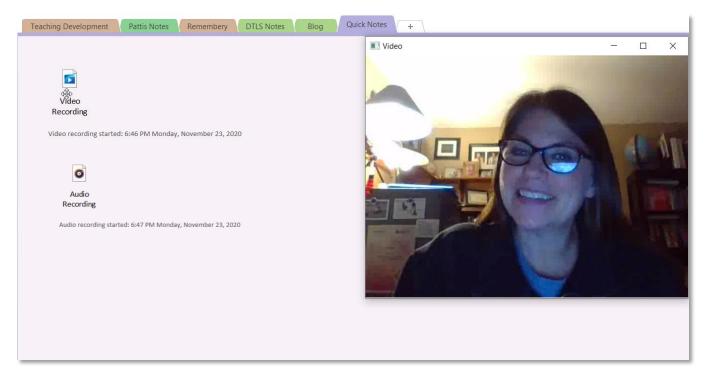

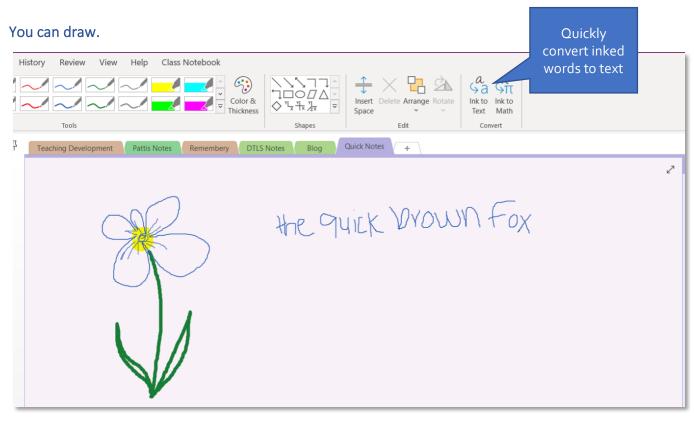

## Email OneNote Pages:

|           |                     |                     |                             |                                                                              | - Message (HTML)     |                               |                       |                    |                     | <b>a</b> – | - 🗆               |   |
|-----------|---------------------|---------------------|-----------------------------|------------------------------------------------------------------------------|----------------------|-------------------------------|-----------------------|--------------------|---------------------|------------|-------------------|---|
| File      | Message Insert      | Options Format Text | Review Help                 | Grammarly                                                                    | Tell me what         | you want to do                | D                     |                    |                     |            |                   |   |
| Paste     | B I U 🖉             | → A^ A*   ☱ -       | Address Check<br>Book Names | <ul> <li>Q Attach File ∽</li> <li>C Link ∽</li> <li>M Signature ∽</li> </ul> | Assign<br>Policy ~ ↓ | ¥                             | sitivity<br>Grammarly | Secure<br>Attach ~ | New<br>Meeting Poll | Insights   | View<br>Templates |   |
| Clipboard | Γ <sub>3</sub>      | Basic Text          | Names                       | Include                                                                      | Tags 🛛               | Voice Sens                    | sitivity Grammarly    | NDUS File Sharing  | FindTime            |            | My Templates      | ~ |
| Send      | To<br>Cc<br>Subject |                     |                             |                                                                              |                      |                               |                       |                    |                     |            |                   |   |
|           | 362 KB              | ~                   |                             |                                                                              |                      |                               |                       |                    |                     |            |                   |   |
|           |                     |                     |                             |                                                                              |                      |                               |                       |                    |                     |            |                   |   |
|           | V                   | NDUS/CTS            |                             | "Joy is what ha                                                              |                      | hen we allow<br>things really |                       |                    | ember 2             | 020        |                   |   |

# Create Tables by typing information.

Use the tab and enter keys to create columns and rows. The Layout contextual tab appears when a table is selected:

| File | Home              | e Inse         | ert D          | Draw                   | History           | Revie          | ew Vie          | w H             | elp            | Class No        | tebook          | Layou   | t     |          |                |                 |                                 |
|------|-------------------|----------------|----------------|------------------------|-------------------|----------------|-----------------|-----------------|----------------|-----------------|-----------------|---------|-------|----------|----------------|-----------------|---------------------------------|
|      | Select<br>Columns | Select         | Select<br>Cell | Delete<br>Table        | Delete<br>Columns | Delete<br>Rows | Insert<br>Above | Insert<br>Below | Insert<br>Left | Insert<br>Right | Hide<br>Borders | Shading |       | Eenter   | Align<br>Right | A<br>Z↓<br>Sort | Convert to Excel<br>Spreadsheet |
|      | Sele              | ct             |                |                        | Delete            |                |                 | Ins             | sert           |                 | Fo              | rmat    |       | Alignmen | t              | Data            | Convert                         |
| 🛄 Pa | atti @            | Nort           | h Dal          | kota U                 | nivers.           | •              | Teachin         | g Develo        | pment          | Patti           | is Notes        | Remen   | nbery | DTLS N   | lotes          | Blog            | Quick Notes +                   |
|      |                   | ting<br>Novemb |                | utes<br><sup>020</sup> | 9:30 PM           |                |                 |                 |                |                 |                 |         |       |          |                |                 |                                 |
|      |                   |                |                |                        |                   |                |                 |                 |                |                 |                 |         |       |          |                | ٠               |                                 |
| D    | ate               | Agenda         | a Item         |                        |                   |                |                 |                 |                | Action F        | Plan            |         |       |          |                |                 |                                 |
|      |                   |                |                |                        |                   |                |                 |                 |                |                 |                 |         |       |          |                |                 |                                 |
|      |                   |                |                |                        |                   |                |                 |                 |                |                 |                 |         |       |          |                |                 |                                 |
|      |                   |                |                |                        |                   |                |                 |                 |                |                 |                 |         |       |          |                |                 |                                 |
|      |                   |                |                |                        |                   |                |                 |                 |                |                 |                 |         |       |          |                |                 |                                 |

Attach files, spreadsheets, and Visio diagrams to a page:

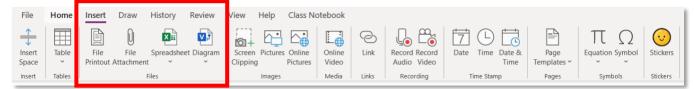

Use the History tab to mark a page as read, locate recent edits, find an author, hide author information, examine page versions, and open the recycle bin.

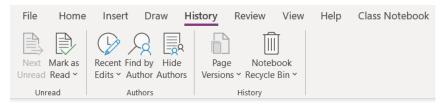

Use the Review tab for grammatical, accessibility and language assistance. Passwords can be applied to sections within a notebook. Linked Notes let you dock OneNote to the side of your computer screen so you can look at websites or other applications and take notes in OneNote. When you take notes this way, they're automatically linked to whatever you're researching.

| File    | Home       | Insert   | Draw        | History | Rev    | iew V | iew  | Help | Class I | Notebook |
|---------|------------|----------|-------------|---------|--------|-------|------|------|---------|----------|
|         | Research   |          | Check       | ~       | -      |       |      | word | Linked  |          |
| opening | y nescuren | mesuaras | Accessibil  |         | v      | ~     | 1055 | word | Notes   |          |
|         | Spelling   |          | Accessibili | ity     | Langua | ge    | Sec  | tion | Notes   |          |

The View menu lets you hide many areas of OneNote to work more efficiently. You can add page color, rule lines, and you can hide the page title. There are new window and zoom control options as well as docking options.

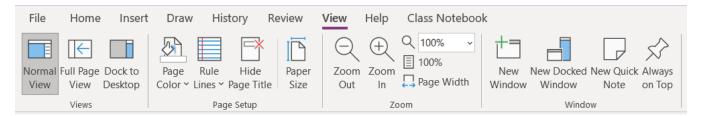

In the Help menu you can find training options:

| File | Home                            | Insert  | Draw | History | Review | View | Help | Class Notebook |
|------|---------------------------------|---------|------|---------|--------|------|------|----------------|
| Help | Contact Feed<br>Support<br>Help | back Sh |      |         |        |      |      |                |

#### Copy and paste information from the web and a link to the website is included:

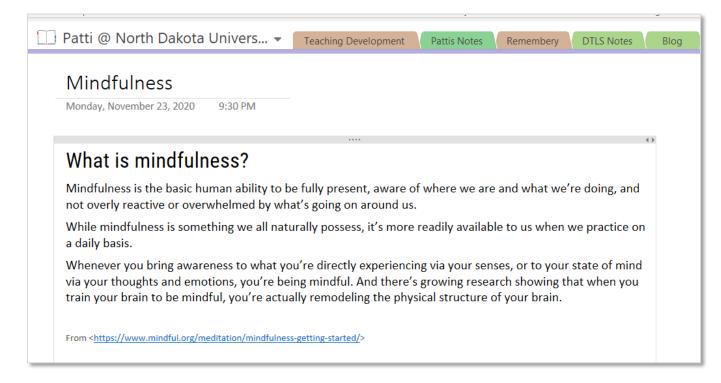

#### To turn this option off, choose:

- File
- Options
- Advanced
- Uncheck "Include link to source when pasting from the Web"

| 123 | OneNote Options     |                                                                                                    |
|-----|---------------------|----------------------------------------------------------------------------------------------------|
| 4   | General             | Advanced options for working with OneNote.                                                                                                    |
| Te  | Display<br>Proofing | Editing                                                                                                    |
| Те  | Sync                | Show Paste Options button when content is pasted                                                                                                    |
|     | Save & Backup       | ✓ Include link to source when pasting from the Web                                                                                                    |
|     | Send to OneNote     | Apply <u>n</u> umbering to lists automatically                                                                                                    |
|     | Audio & Video       | Apply <u>b</u> ullets to lists automatically                                                                                                    |
|     | Language            | <ul> <li><u>Calculate mathematical expressions automatically</u></li> <li><u>Enable link creation by typing</u></li> <li><u>Independent of typing</u></li> </ul> |
|     | Advanced            | Linked Notes                                                                                                    |

Add hyperlinks to other areas within the notebook:

| Wel      | lcome to Our Team!                                                        | 2                                                       |                                                  |
|----------|---------------------------------------------------------------------------|---------------------------------------------------------|--------------------------------------------------|
| Monda    | y, November 23, 2020 9:50 PM                                              |                                                         | <ul> <li>Welcome to Our Team!</li> </ul>         |
|          |                                                                           |                                                         | Locations and Staff Directory                    |
|          |                                                                           |                                                         | Software for Home Use                            |
|          | glad you joined our Team! This OneNote notebook is d                      |                                                         | Leadership - Snapshot                            |
|          | s your checklist. Be sure to mark off each section after y<br>t any time! | ou've finished reading it. Feel free to call on any one | EMERGENCY PROCEDURES                             |
| or us a  | t any time:                                                               |                                                         | MultiBand Tower Evacuatio                        |
|          | Directory Item                                                            | Notes or Questions                                      | Parking & Fleet Vehicles - Fa<br>PHONE SYSTEM    |
|          | Locations and Staff Directory                                             |                                                         | PHONE STSTEM<br>Phone Numbers User Servic        |
|          | Software for Home Use                                                     |                                                         | Voicemail instructions                           |
|          | Leadership - Snapshot                                                     | Use Ctrl+K to insert a                                  | Phone Instructions                               |
|          | EMERGENCY PROCEDURES                                                      |                                                         | EC500 Phone Tips                                 |
|          | PHONE SYSTEM                                                              | hyperlink, or right click                               | Conference Rooms                                 |
|          | RESOURCES - EMPLOYEE                                                      | for additional choices                                  | RESOURCES - EMPLOYEE                             |
|          | HOW TO                                                                    | Tor additional choices                                  | Infobase Learning Cloud                          |
|          | CTS Employee Benefit: Microsoft for Home Use                              |                                                         | Qualtrics                                        |
|          | Staff Directory                                                           |                                                         | State Employee Training                          |
|          | Semester Codes                                                            |                                                         | Websites                                         |
|          | Tickets Desktop Support Team Dynamix                                      |                                                         | Listservs and Email                              |
|          | Tickets besktop support reall bynamix                                     |                                                         | HOW TO                                           |
| 5        | ee to contact us with your questions or just to visit!                    |                                                         | Schedule IVN Meeting<br>Web Conferencing Options |
| Feel fre | ee to contact us with your questions or just to visit!                    |                                                         | Reserve Fleet Vehicles                           |
|          |                                                                           |                                                         | Digital Signage                                  |
|          |                                                                           |                                                         |                                                  |

Add a link to a Stream video channel (users must have access):

| 5 | Using the Content Library +                               |
|---|-----------------------------------------------------------|
|   | Stream Video Channel<br>Monday, November 23, 2020 9:43 PM |
|   | Microsoft Stream                                          |
|   | Blackboard Collaborate Videos<br>2 videos   0 followers   |
|   | • 10:03 How to Use Blackboard Collaborate in Your Course  |
|   | Next >                                                    |
|   |                                                           |

# Appendix A: Microsoft OneNote 2016 Common Keyboard Shortcuts

Source: <u>https://support.microsoft.com/en-us/office/keyboard-shortcuts-in-onenote-44b8b3f4-c274-4bcc-ao89-e8ofdcc87950</u> Visit this link for a master list of keyboard shortcuts.

| To do this                                       | Press                                                     |
|--------------------------------------------------|-----------------------------------------------------------|
| Open a new OneNote window.                       | Ctrl+M                                                    |
| Create a <b>Quick Note</b> .                     | Ctrl+Shift+M<br>Windows logo key+Alt+N                    |
| Dock the OneNote window.                         | Ctrl+Alt+D                                                |
| Undo the previous action.                        | Ctrl+Z                                                    |
| Redo the previous action, if possible.           | Ctrl+Y                                                    |
| Select all items on the current page.            | Ctrl+A<br>To expand the selection, press<br>Ctrl+A again. |
| Cut the selected text or item.                   | Ctrl+X                                                    |
| Copy the selected text or item to the Clipboard. | Ctrl+C                                                    |
| Paste the contents of the Clipboard.             | Ctrl+V                                                    |
| Move to the beginning of the line.               | Home                                                      |
| Move to the end of the line.                     | End                                                       |
| Move one word to the left.                       | Ctrl+Left arrow key                                       |
| Move one word to the right.                      | Ctrl+Right arrow key                                      |
| Delete one character to the left.                | Backspace                                                 |
| Delete one character to the right.               | Delete                                                    |
| Delete one word to the left.                     | Ctrl+Backspace                                            |

| To do this                                                                                       | Press        |
|--------------------------------------------------------------------------------------------------|--------------|
| Delete one word to the right.                                                                    | Ctrl+Delete  |
| Insert a line break without starting a new paragraph.                                            | Shift+Enter  |
| Check spelling.                                                                                  | F7           |
| Open the thesaurus for the currently selected word.                                              | Shift+F7     |
| Display the context menu for the currently focused object.                                       | Shift+F10    |
| Perform the action suggested on the <b>Information Bar</b> when it appears at the top of a page. | Ctrl+Shift+W |
| Play the selected audio recording.                                                               | Ctrl+Alt+P   |
| Stop audio recording playback.                                                                   | Ctrl+Alt+S   |
| Skip the current audio recording backward by 10 seconds.                                         | Ctrl+Alt+Y   |
| Skip the current audio recording forward by 10 seconds.                                          | Ctrl+Alt+U   |

# Work with tables

| To do this                                            | Press                                                        |
|-------------------------------------------------------|--------------------------------------------------------------|
| Create a table.                                       | Tab key, after typing a new line of text                     |
| Create another column in a table with a single row.   | Tab key                                                      |
| Create another row when at the end cell of a table.   | Enter<br><b>Note:</b> Press Enter again to finish the table. |
| Insert a row below the current row.                   | Ctrl+Enter, when in a table cell                             |
| Create another paragraph in the same cell in a table. | Alt+Enter                                                    |

| To do this                                                     | Press                                                                           |
|----------------------------------------------------------------|---------------------------------------------------------------------------------|
| Create a column to the right of the current column in a table. | Ctrl+Alt+R                                                                      |
| Create a column to the left of the current column in a table.  | In OneNote 2010, Ctrl+Alt+E                                                     |
| Create a row above the current one in a table.                 | Enter, when the cursor is at the beginning of any row, except for the first row |
| Create a new cell.                                             | Tab key, when in the last cell of the table                                     |
| Delete the current empty row in a table.                       | Delete, then Delete again, when the cursor is at the beginning of the row       |

# **Additional Resources**

#### What's new in OneNote for Windows 10

https://support.microsoft.com/en-us/office/what-s-new-in-onenote-for-windows-10-1477d5de-f4fd-4943-b18aff17091161ea

#### Microsoft 365 Blog – OneNote

https://www.microsoft.com/en-us/microsoft-365/blog/onenote/

#### What's the Difference Between OneNote Versions?

https://support.microsoft.com/en-us/office/what-s-the-difference-between-the-onenote-versions-a624e692b78b-4c09-b07f-46181958118f

#### **OneNote Class Notebook**

https://www.onenote.com/classnotebook

#### Target areas for development (Microsoft Ignite conference November, 2019):

https://www.theverge.com/2019/11/7/20953691/microsoft-onenote-to-do-integration-fluid-framework-future-features-ignite-2019

- Modern sync services to sync notebooks faster
- @mentions for OneNote inside of Microsoft Teams
- Microsoft Search integration to find the information in your notes
- New meeting notes features
- Tasks and To Do integration
- Accessibility improvements
- Next-generation canvas